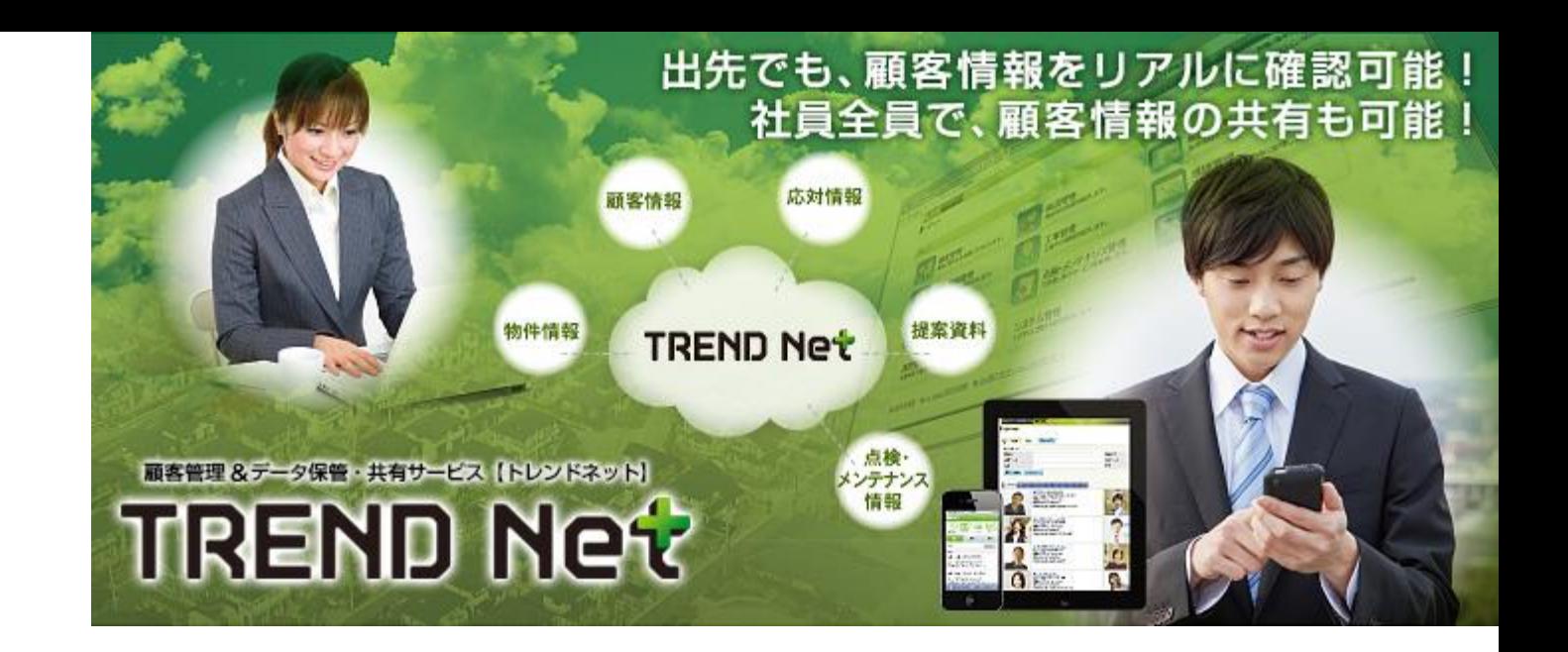

# TRENDNet・ARCHIBox 2019年7月18日 拡張内容

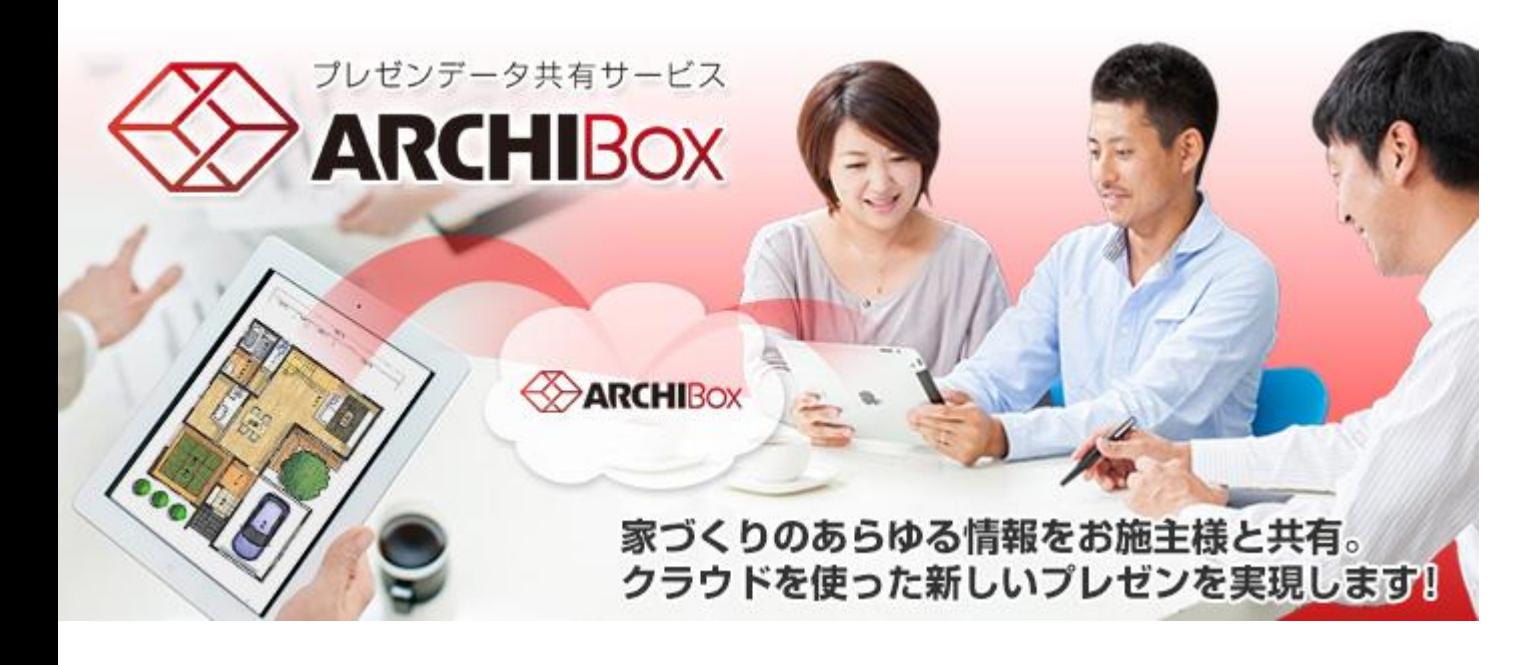

福井コンピュータアーキテクト株式会社

#### 対応内容一覧

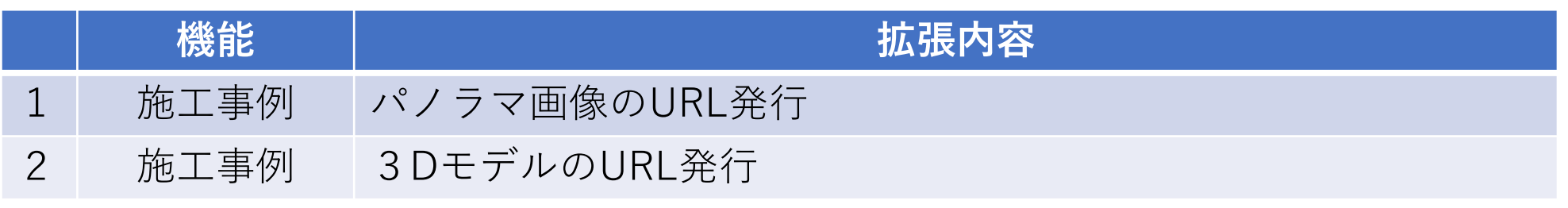

### 1.施工事例 パノラマ画像のURL発行

ARCHITREND  $\frac{1}{\frac{1}{2}}$ 透 モニタ ▼ 再作成 ARCHITREND ZEROで保存し 拡張 高画質 視点 実行 ZERO **1** たパノラマ画像をTRENDNet・  $? x$ ARCHIBoxに取り込み、パノラ マURLとして発行できるように サイズ  $\vert \mathbf{r} \vert$ なりました。 イメージサイズ 保存したファイルをTRENDNet・ 幅 4000 ピッセル ARCHIBoxの施工事例にドラッグ URLはお施主様などにお渡しし 高さ | 2000 ピクセル 確認していただくことができま マ バノラマ画像 レンダリング実行 **2** す。 **OM URL発行**  $\blacksquare$ 保存 パノラ 閉じる ↑ <mark>N</mark> « FcApp > ATZERO > Data > 004 > *J*レゼン v c プレゼンの検索 整理 ▼ 新しいフォルダー  $\equiv$   $\star$ 0 更新日時 名前 **◎** パノラマ.pr 2019/06/07 10:3 **3** <sup>①</sup> ZEROのパース画像機能でパノラマ画像を作成します。  $\frac{1}{\sqrt{2}}$  Windows (C:) ②[保存]でディスクにパノラマ画像をファイル保存します。 Recovery Image (D:) 保存したファイルを ファイル名(N): パノラマ (2).pn TRENDNet・ARCHIBoxの ファイルの種類(I): PNRファイル(\*.pn 施工事例にドラッグ ③ ファイルをARCHIBox施工事例にアップロードします。 ● フォルダーの非表示 TRENDNet ARCHIBox 施工事例ファイル →タグ別表示 使用量: 5.57MB リスト アイコン フォルダー: 追加 | 削除 一括タグ設定 名称変更 一括処理 ④ サムネイルクリック ▲ ■施工事例 袒勤 **加する場合は、** 書類・図面の追加 ⊕ Delvis 9 3 % all ふ<br><mark>⊭口…一社</mark> てください。<br><mark>→ 移動</mark> 自パクラマ ファイルをこご で[書類・図面の情報]を 表示します。 ファイル一覧 **4** パノラマpnr 削除 ARCHIBox 書類・図面の情報 最終更新:アーキ花子 2019/06/07 10:32:34 ←大きく ダウンロード ファイル名 パノラマpnr バノラマ 表示名 ⑤[パノラマURLを発 備考 行する]に√し[保存] でURLが表示されます。 ファイルを選択 選択されていません **5** アイル変更 ※ファイルを再選択して保存した場合、ファイルの更新日時は、 保存を実行した日時になります。 リンククリックでパノ ■ バノラマURLを発行する パノラマURL https://tn-next.fukuicompu.co.jp/builders/file/panorama/index/414/ ラマビューができます。 d4d6d06dbf2c45ab8cfd10861b30045a パノラマURLを発行できるファイル種別 顕各公開 ■顧客に公開する 2019/06/07 ·ZEROで保存したパノラマファイル (.pnr) タグ タグの割り当て ・JPGファイル (.jpg) 保存 削除

## 2.施工事例 3D(XVL)モデルのURL発行

#### ARCHITREND ZEROなどで出力したXVLファイルをTRENDNet・ARCHIBoxに取り込み、 3DモデルビューアができるURLとして発行できるようになりました。

URLはお施主様などにお渡しし3Dビューアで確認していただくことができます。

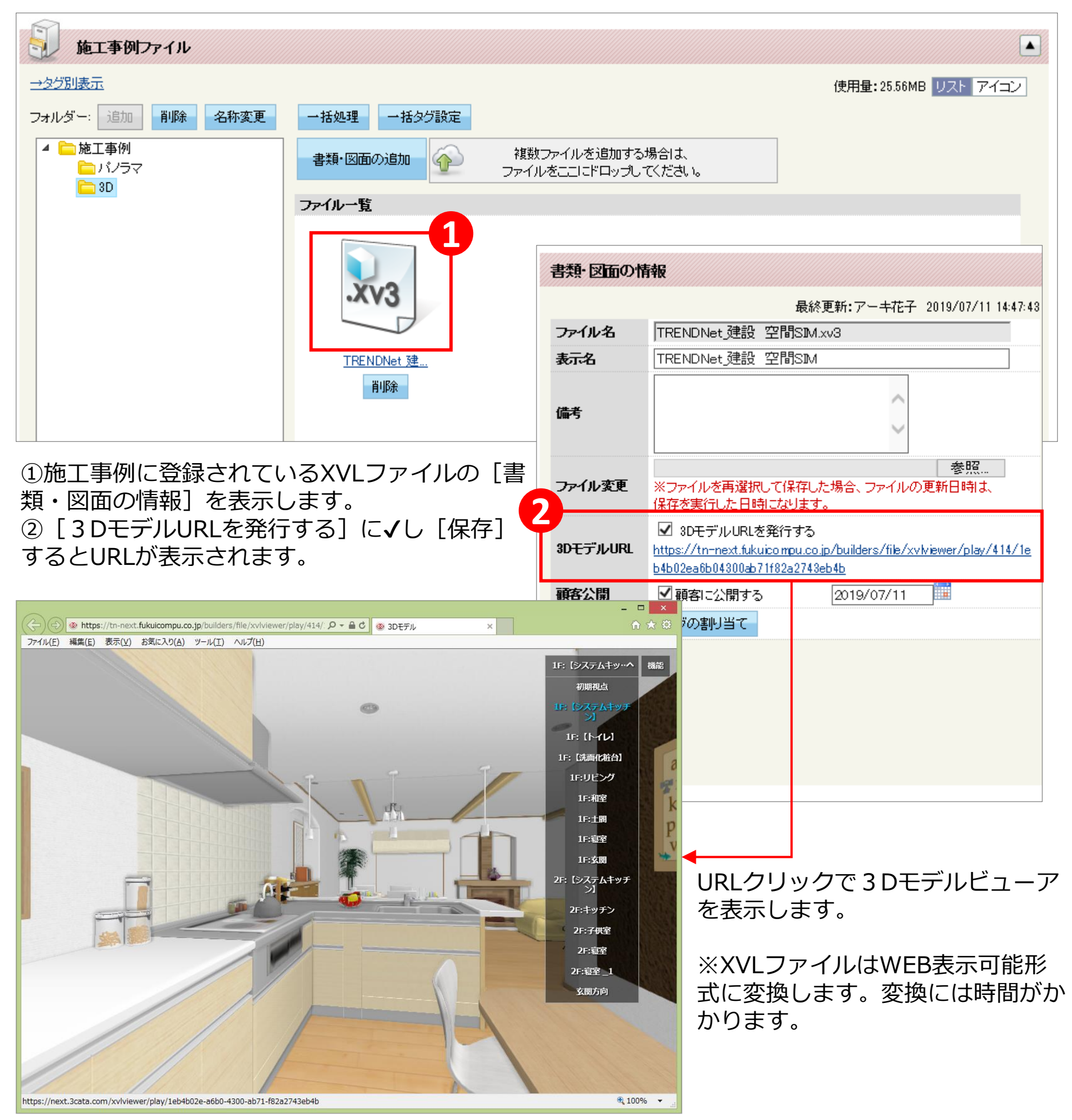